# openCRX Installation Guide for MySQL 5

Version 2.0 / 2.1

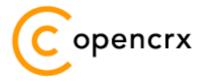

www.opencrx.org

#### <u>License</u>

The contents of this file are subject to a BSD license (the "License"); you may not use this file except in compliance with the License. You may obtain a copy of the License at http://www.opencrx.org/license.htm

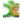

## **Table of Contents**

| 1     | Abou                                      | ıt this Book3                                      |  |
|-------|-------------------------------------------|----------------------------------------------------|--|
|       | 1.1                                       | Who this book is for                               |  |
|       | 1.2                                       | What do you need to understand this book           |  |
|       | 1.3                                       | Tips, Warnings, etc                                |  |
| 2     | Prere                                     | equisites <sup>2</sup>                             |  |
| 3     | Upgr                                      | ading from previous versions5                      |  |
|       | 3.1                                       | The SQL Script upgrade-from                        |  |
|       | 3.2                                       | The SQL Script migrate-from                        |  |
|       | 3.3                                       | The SQL Script drop-from6                          |  |
|       | 3.4                                       | The SQL Script dbcreate-views.sql6                 |  |
|       | 3.5                                       | The SQL Script dbcreate-indexes.sql                |  |
|       | 3.6                                       | Populate Preferences6                              |  |
| 4     | Crea                                      | te the database $\overline{}$                      |  |
| 5     | Insta                                     | all the openCRX Database Schema Objects10          |  |
| 6     |                                           | Steps12                                            |  |
| Lis   | t of                                      | Figures                                            |  |
| Figu  | re 1:                                     | Create a new database                              |  |
| _     |                                           | Create schema crx-crx                              |  |
|       |                                           | Add new user                                       |  |
| _     | Figure 4: Grant privileges to user system |                                                    |  |
| _     |                                           | Execute script dbcreate-tables.sql10               |  |
| 1 194 |                                           |                                                    |  |
| Lis   | t of                                      | Listings                                           |  |
|       |                                           |                                                    |  |
|       |                                           | Setting in my.ini so that MySQL defaults to InnoDB |  |

#### 1 About this Book

This book describes how to setup an openCRX database instance for MySQL.

#### 1.1 Who this book is for

The intended audience are openCRX database administrators.

### 1.2 What do you need to understand this book

This book describes the installation of openCRX for MySQL. The book assumes that you are familiar with MySQL installation and configuration.

### 1.3 Tips, Warnings, etc.

We make use the following pictograms:

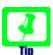

Information provided as a "Tip" might be helpful for various reasons: time savings, risk reduction, etc.

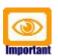

You should carefully read information marked with "Important". Ignoring such information is typically not a good idea.

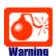

Warnings should not be ignored (risk of data loss, etc.)

## 2 Prerequisites

As a first step you must download the following software packages:

- Download openCRX for MySQL from http://www.opencrx.org/downloads.htm (e.g. opencrx-1.9.0core.mysql-5.zip). The distribution contains MySQL scripts required to install the openCRX database.
- Download MySQL Database Server from http://dev.mysql.com/downloads/mysql/5.0.html.
- Download MySQL Administrator from http://dev.mysql.com/downloads/administrator/1.1.html.
- Download MySQL Query Browser from http://dev.mysql.com/downloads/query-browser/1.1.html
- Download the JDBC driver MySQL Connector/J from http://dev.mysql.com/downloads/connector/j/5.0.html

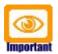

Please ensure that you install the **correct JDBC driver** (i.e. matching JDK, MySQL version, etc.) and **one JDBC driver** only! Ignoring this wisdom leads to problems as the connection to the database will fail.

As a next step you must install **MySQL**, **MySQL Administrator**, and **MySQL Query Browser** (please refer to the MySQL documentation for installation details).

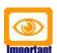

Please ensure that your installation of MySQL creates tables of type **InnoDB**. By default, MySQL creates tables of type MyISAM. MyISAM tables are not appropriate for openCRX because the key length is limited to roughly 1000 bytes (~ characters with UTF-8 support).

Add the following line to the section [mysqld] in your file my.ini containing MySQL settings and MySQL will default to InnoDB:

Listing 1: Setting in my.ini so that MySQL defaults to InnoDB

[mysqld]
# The default storage engine that will be used when create new tables when
default-storage-engine=INNODB

This document assumes that you use the **MySQL Administrator** for database administration. The JDBC driver is required for the application server installation.

## 3 Upgrading from previous versions

If you already have MySQL for openCRX installed, upgrade the database as explained below. You can then skip the rest of this document.

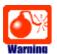

Do not forget to backup your database **before** you run any upgrade or migrate scripts!

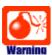

Please consult http://www.opencrx.org/faq.htm#upgrade and find out whether there exist specific instructions for your openCRX version. Instructions below are generic and might not cover all steps required to successfully upgrade your openCRX version.

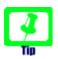

Please note that the behavior of MySQL is not very consistent if it comes to the spelling/naming of tables. Regardless of the CREATE TABLE statement table names are always created with small letters (e.g. CREATE TABLE prefs\_Preference(...); creates a table named prefs\_preference as opposed to prefs\_Preference); if you try to DROP or DELETE the table prefs\_Preference, however, the table name is case-sensitive; as a consequence, the DROP or DELETE statement will fails ⇒ you might have to adapt the capitalization of some of the table names with MySQL.

This peculiarity also strikes with VIEW names, by the way.

## 3.1 The SQL Script upgrade-from-...

In a first step you must upgrade your database. openCRX distributions provide an SQL script of the form

#### upgrade-from-<version from>-to-<version to>.sql

If you have installed openCRX 1.8.1, for example, and you want to upgrade to version 1.9.0 you have to run the script upgrade-from-1.8.1-to-1.9.0.sql on your database instance.

## 3.2 The SQL Script migrate-from-...

In a second step you must migrate your database. openCRX distributions often times provide an SQL script of the form

#### migrate-from-<version from>-to-<version to>.sql

If you have installed openCRX 1.8.1, for example, and you want to upgrade to version 1.9.0 you have to run the script upgrade-from-1.8.1-to-1.9.0.sql on your database instance.

#### 3.3 The SQL Script drop-from-...

Next you can drop unused tables from your database. openCRX distributions often times provide an SQL script of the form

#### drop-from-<version from>-to-<version to>.sql

If you have installed openCRX 1.8.1, for example, and you want to drop tables not used by openCRX 1.9.0 you can run the script drop-from-1.8.1-to-1.9.0.sql on your database instance. Alternatively, you can also rename such tables, e.g. from transition\_type to \_unused\_transition\_type. Also, it goes without saying that you should never drop a table before you made a backup!

## 3.4 The SQL Script dbcreate-views.sql

Most new openCRX versions make use of new/changed views, i.e. if an openCRX distribution includes an SQL script of the form

#### dbcreate-views.sql

then you should run that script. If you have installed openCRX 1.8.1, for example, and you want to upgrade to openCRX 1.9.0 you should run the script dbcreate-views.sql on your database instance. Make sure that old views are indeed dropped and new views properly created.

## 3.5 The SQL Script dbcreate-indexes.sql

Most new openCRX versions make use of new/changed indexes, i.e. if an openCRX distribution includes an SQL script of the form

#### dbcreate-indexes.sql

then you should run that script. If you have installed openCRX 1.8.1, for example, and you want to upgrade to openCRX 1.9.0 you should run the script dbcreate-indexes.sql on your database instance.

## 3.6 Populate Preferences

The last step involves deleting old preferences and populating the table with new ones. Run the SQL script **populate-preferences.sql** to do this.

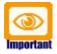

Make sure that old preferences are indeed removed. MySQL typically creates tables with small letters only (e.g. <a href="mailto:prefs\_preference">prefs\_preference</a> instead of <a href="mailto:prefs\_preference">prefs\_Preference</a>) which can cause the DELETE command to fail.

#### 4 Create the database

As a first step you must create the database. This can be done with MySQL Administrator. Start MySQL Administrator. Select Catalogs and then Create New Schema from the pop-up menu as shown below:

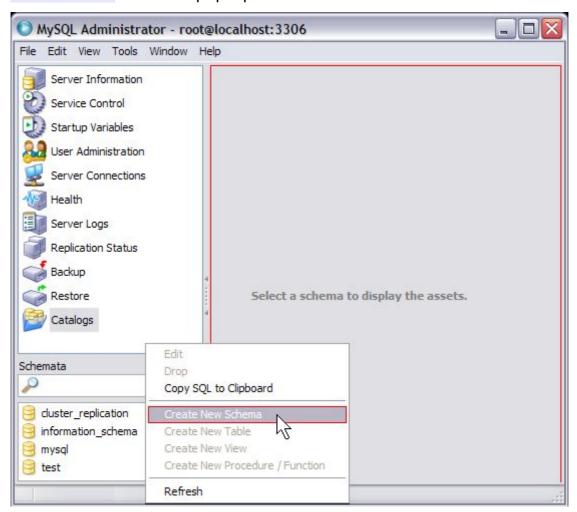

Figure 1: Create a new database

Enter crx-crx as database name (please note that MySQL on Windows ignores capitalization, whereas MySQL on Linux is case-sensitive) and then click OK:

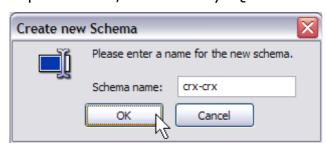

Figure 2: Create schema crx-crx

Next you must create a database user and grant this user access to the newly created database. Select User Administration and then Add new User from the pop-up menu as shown below:

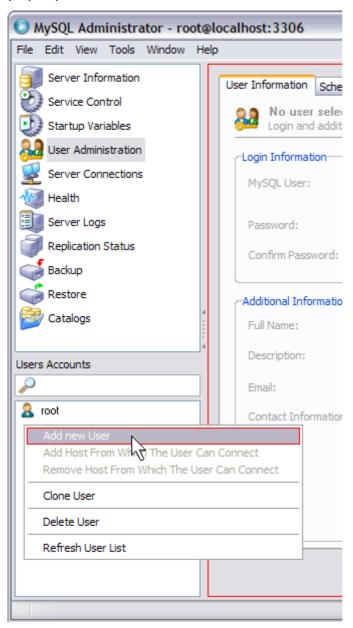

Figure 3: Add new user

Complete the Login Information and Additional information. We assume that you create the user system and set the password to manager.

Next you must grant the user **system** access to the database **crx-crx**. Select the tab Schema Privileges and then select the schema **crx-crx**. Move all privileges from the pane Available Privileges to the pane Assigned Privileges and click the button Apply changes as shown below:

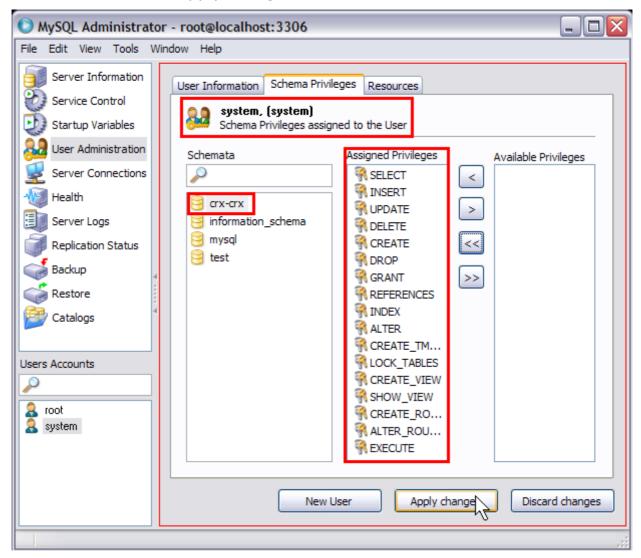

Figure 4: Grant privileges to user system

You have completed creating the database **crx-crx**.

## 5 Install the openCRX Database Schema Objects

After creating the schema you are now ready to install the openCRX database schema objects. The following scripts must be executed:

- dbcreate-tables.sql
- dbcreate-views.sql
- dbcreate-indexes.sql
- populate-preferences.sql

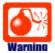

Do not execute any other scripts included in the distribution.

Start the **MySQL Query Browser**. Select the schema **crx-crx**, then create a new script tab with File > New Script Tab. Copy/paste the database script **dbcreate-tables.sql** and execute by clicking on the button Execute:

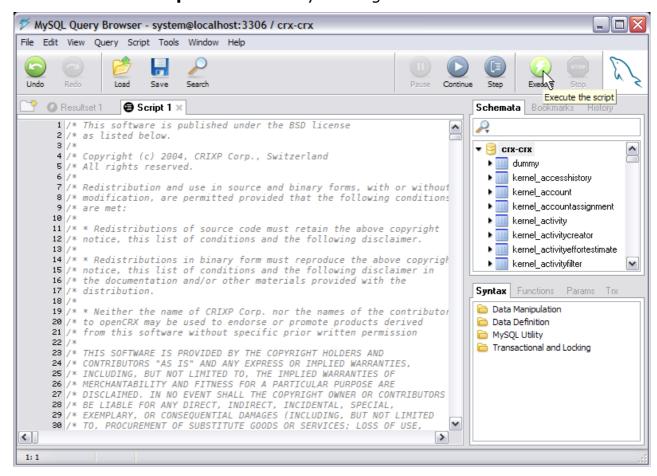

Figure 5: Execute script dbcreate-tables.sql

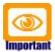

Please note that you will get a lot of errors running the above script if MySQL creates new tables of the type MyISAM. You must ensure that your installation of MySQL creates tables of type **InnoDB**. MyISAM tables are not appropriate for openCRX because the key length is limited to roughly 1000 bytes (~ characters with UTF-8 support).

See Listing 1 for more information on how to configure MySQL.

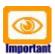

If you want/need **UTF-8** support you should verify that tables and columns of type varchar were indeed created with the options

character set utf8 collate utf8\_bin

Some versions/configurations of MySQL have a tendency to pick latin\_1 or some other default character set instead of utf8 – if your installation suffers from such troubles try to fix it now before you have a lot of data in your tables!

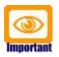

The case sensitivity of the underlying operating system plays a part in the case sensitivity of database and table names. This means database and table names are **not case sensitive in Windows**, and **case sensitive in most varieties of Unix**. See

http://dev.mysql.com/doc/refman/5.0/en/identifier-case-sensitivity.html

for details. Add the following line to the section [mysqld] in your file my.ini containing MySQL settings:

Listing 2: Setting lower\_case\_table names in my.ini

[mysqld] lower\_case\_table\_names=1

Similarly, execute the remaining scripts in the following order:

- **dbcreate-views.sql** (hint: you can ignore error messages of the following sort: Unknown table 'crx-crx.kernel\_view\_xxx').
- **dbcreate-indexes.sql** (hint: you can ignore error messages of the following sort: Duplicate key name 'xxx' Error 1061).
- populate-preferences.sql

The scripts should run without errors and after execution the pane Schemata should list all created tables as shown in Figure 5. Alternatively, you can use MySQL Administrator to verify that all the tables, views, and indexes were created properly.

## **6 Next Steps**

If you have completed successfully the database installation you are ready to use the openCRX database **crx-crx**. The application server installation guides explain how to connect the application server to the openCRX database instance.